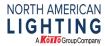

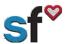

## SuccessFactors (SF) Quick Guide: How to Change Payment Information and Bank Details

Instructions for: Changing bank and payment details

What need to be done prior: Activated SF Account

**Tools needed:** Internet connection, Bank Routing Number and Account Number

Recommended for: All Employees

<u>Part I: To make changes to your current bank information</u>, proceed with step #1 on page 1.

Part II: To add a new payment method, proceed to step # 1 on page 5 by clicking here.

## Part I: Changing current bank information:

**1.** After logging in, your "Home" page will be displayed. Scroll down to the "My Profile" tile and click.

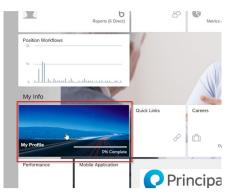

Select the Compensation Information link up along the top.

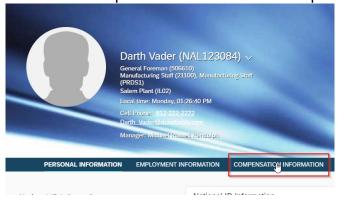

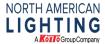

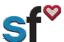

2. In the "Payment Information" select the pencil to edit.

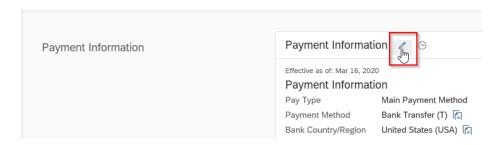

**3.** The date of the change needs to be the NEXT payroll cycle. It will not allow you to save in the current payroll cycle. If you do not know that date, just click save without making any changes. It will pop up a box that tells you what the next available date is. In this example, we will need to use 6/16/2020.

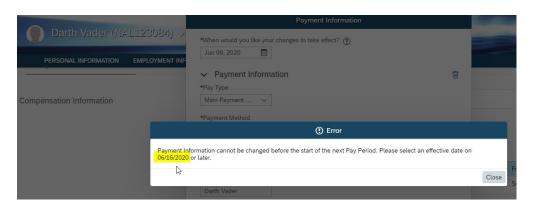

Note: Select close after reviewing the date.

4. Place the next pay period date in the box for when the changes will take effect.

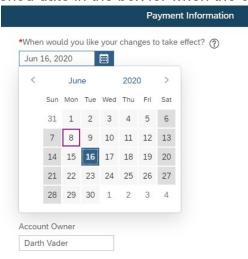

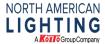

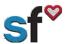

Note: Please remember, you must always have one main payment bank listed. If you need to add additional banks, please go to page 5 of this instruction.

**5.** Select "Show 8 more fields" to expand the existing bank details (for example the bank routing numbers).

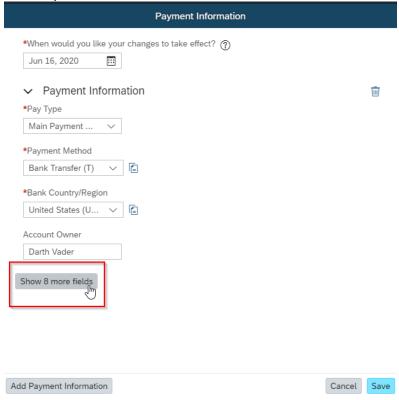

6. Verify you know your bank's routing number.

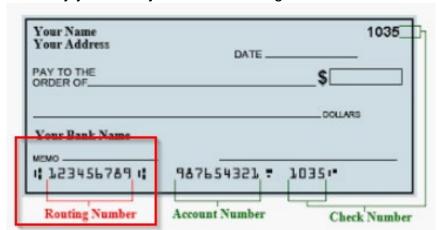

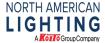

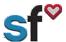

**7.** In the Bank field, start typing the bank name if you are needing to change the Main Bank type. Click on your bank you need to change it to.

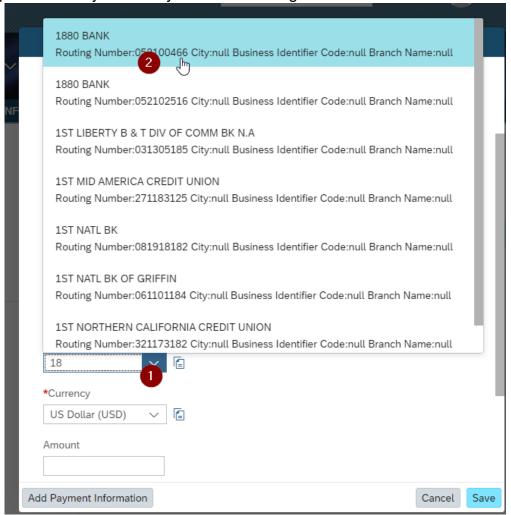

8. From Account Type you can change from Checking to Savings or vice versa.

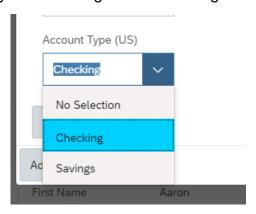

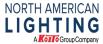

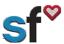

## <u>IMPORTANT NOTE</u>: The first bank must ALWAYS be labeled as MAIN and cannot contain an amount or percent.

## Part II: Add a new payment method:

1. Select "Add Payment Information", from the Payment Information dialog box.

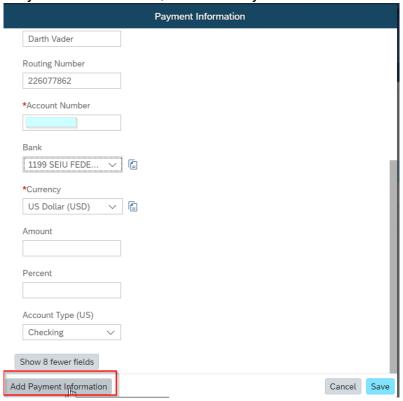

**IMPORTANT NOTE:** Always chose **payroll** for the second type. You cannot have two MAIN PAYMENT METHODS.

2. Select Payroll from the Pay Type.

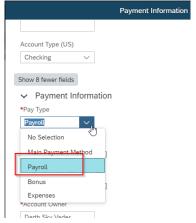

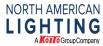

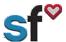

- SF Payment Information, Updated 6/24/20, by SThacker
  - Continue to fill out the information the same way as shown for Main. However, for the other types you will need to define the amount or percent, it can only be one or the other.

Example A: Shows 2% going to the secondary bank.

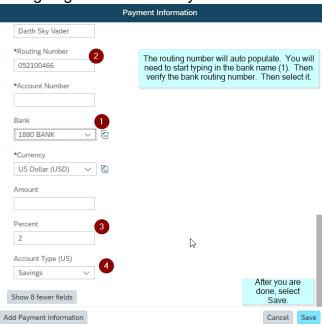

Example B: Shows 100 dollars going to the secondary bank.

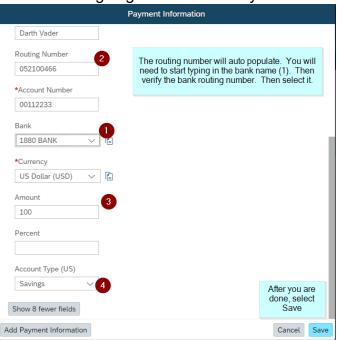

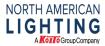

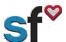

4. To view your changes, click the history icon in Payment Information.

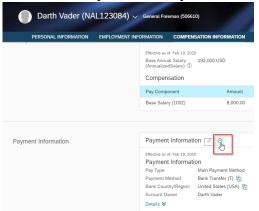

5. The Change History record will show a snapshot of changes that were made.

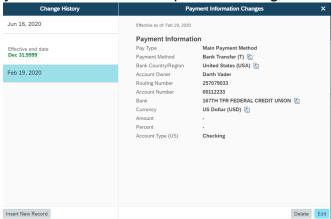

This completes the Change Bank and Payment Details.